## DJI Mavic Pro - Gimbal calibration

The gimbal calibration routine is quite straight forward and mostly automatic.

- 1. Power up the drone and connect the DJI app
- 2. Tap the 3 dots in top right corner

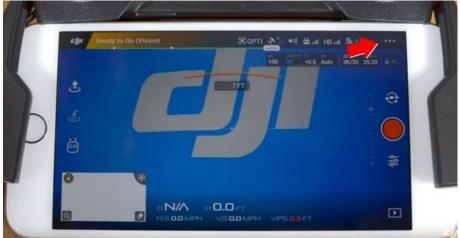

- 3. Tap Gimbal settings
- 4. Tap Gimbal Auto Calibration and follow the prompts

| 8     |                   | Gimbal Settings         |       | × |
|-------|-------------------|-------------------------|-------|---|
| ••    | Gimbal Mode       |                         | ( INV |   |
|       | Advanced Settings |                         |       | > |
| <br>Ю |                   |                         |       |   |
| D.    |                   |                         |       |   |
| 3     | 4                 | Gimbel Auto Calibration |       |   |
|       |                   |                         |       |   |

Calibration is shown at 3:30 in this video https://www.youtube.com/watch?v=w2hH6jVAImY

For more help and information please visit the Mavic Pro downloads section of DJI.com https://www.dji.com/mavic/info?from=dap\_unique&pbc=D3IDBfR5&pm=custom#downloads